# **BAB III**

# **PELAKSANAAN KERJA MAGANG**

## **3.1 Kedudukan dan Koordinasi**

## **1) Kedudukan**

Kedudukan penulis yaitu sebagai *graphic design intern* dengan tugas utama merancang aset sesuai dengan kebutuhan Lab FSD seperti membuat *template* poster, membuat *virtual background* untuk *Zoom*, Serta merancang kampanya yang mempromosikan Lab FSD pada mahasiswa UMN.

## **2) Koordinasi**

Setiap tugas atau *project* yang diberikan oleh supervisor kepada penulis bergantung pada kebutuhan terkait dengan pekerjaan magang yang telah ditentukan. Steven Halim sebagai supervisor penulis memberikan *briefing* dan *rundown* pekerjaan setelah pekerjaan sebelumnya selesai. Proses perancang hingga tahap selesai dilakukan dari pengerjaan penulis yang diasistensikan dengan supervisor di mana proses *review* dan konfirmasi akan berputar dari dan penulis saja.

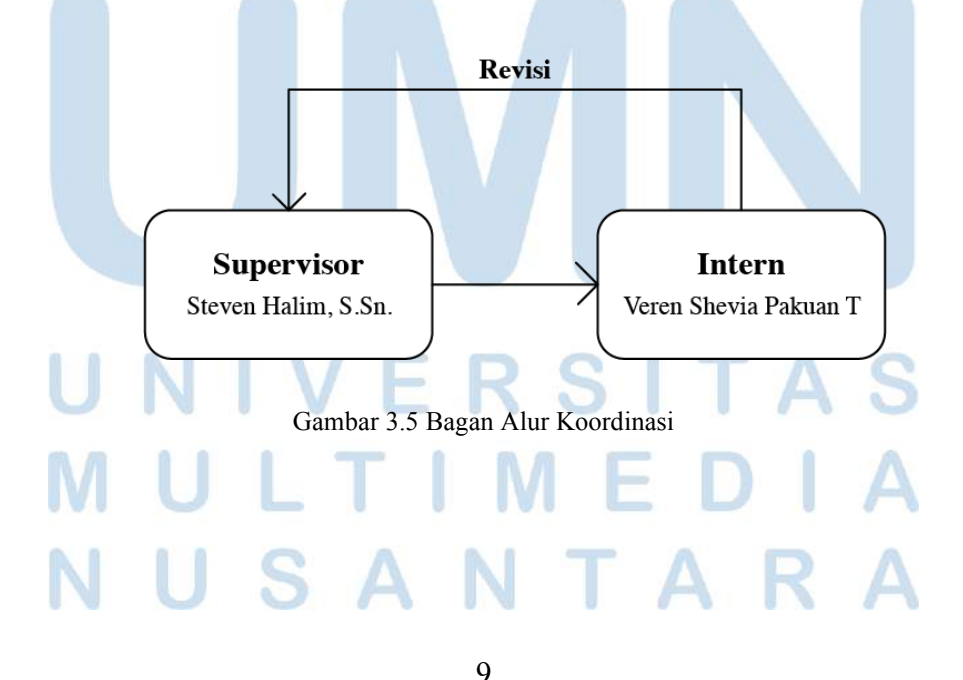

Perancangan Kampanye Promosi…, Veren Shevia Pakuan Thong, Universitas Multimedia Nusantara

# **3.2 Tugas yang Dilakukan**

Tabel berikut mengandung detail pekerjaan yang dilakukan penulis selama periode magang.

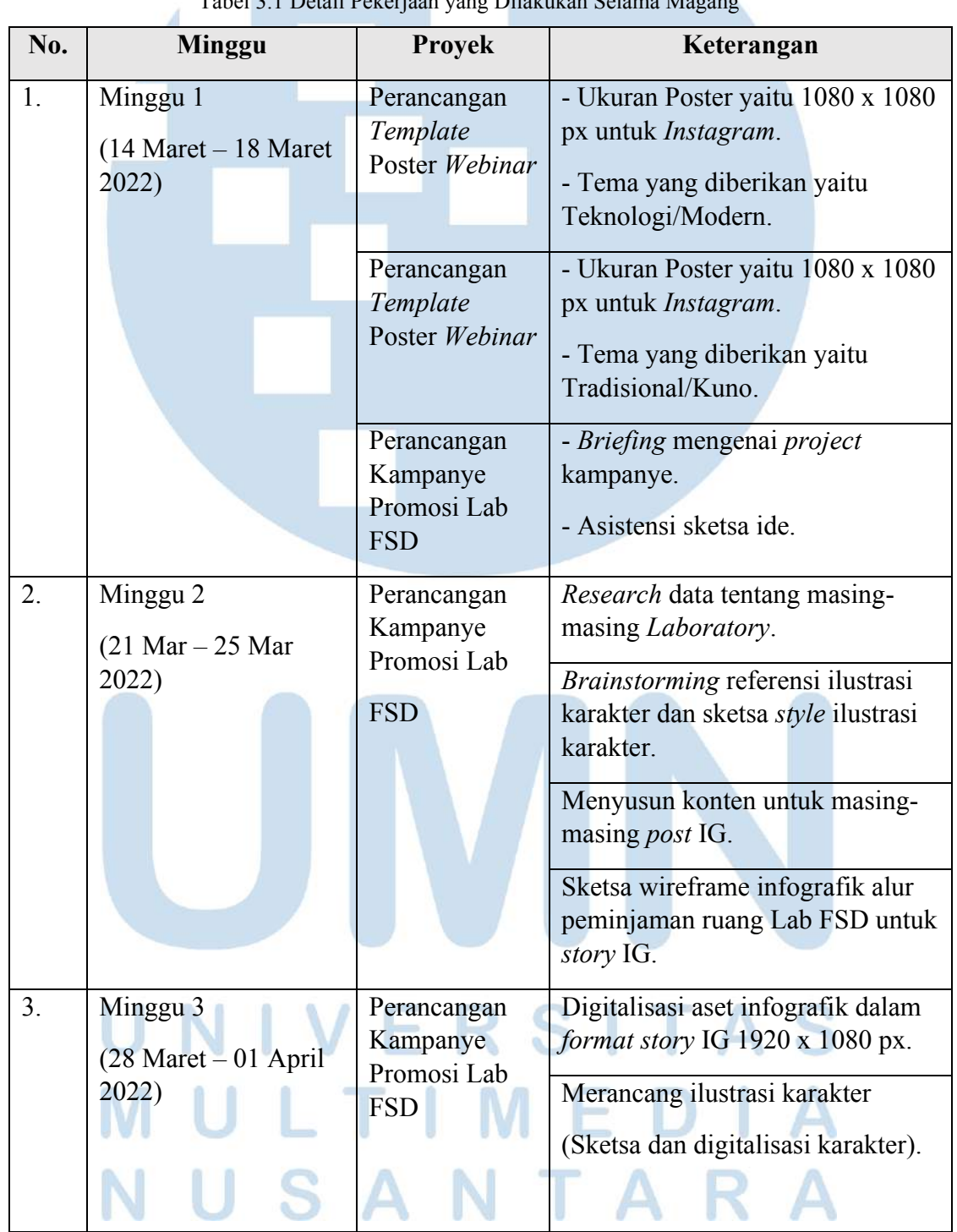

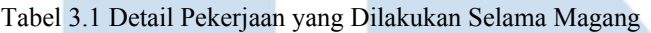

<sup>10</sup> Perancangan Kampanye Promosi…, Veren Shevia Pakuan Thong, Universitas Multimedia Nusantara

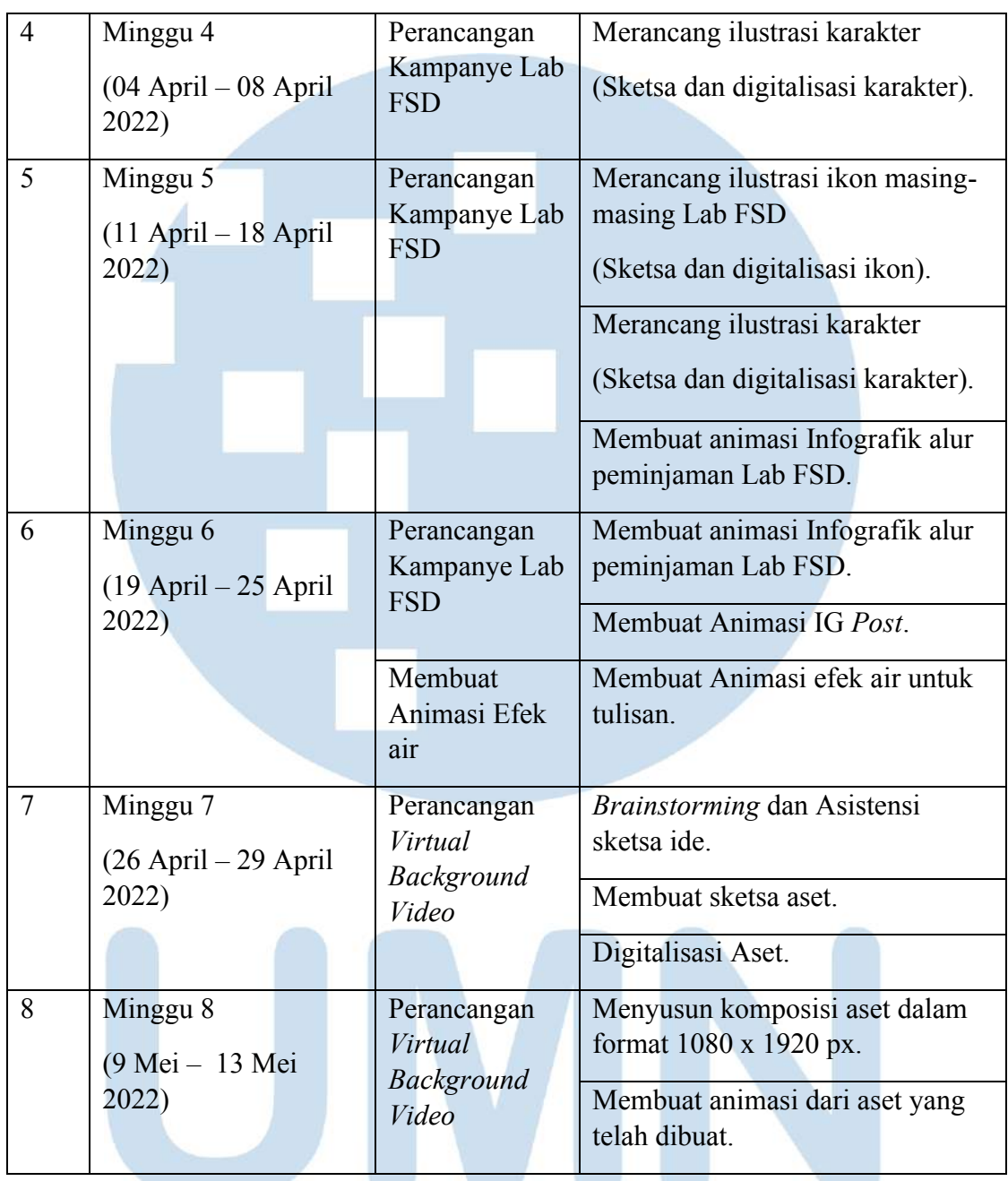

# **3.3 Uraian Pelaksanaan Kerja Magang**

Berikut merupakan penjelasan secara umum mengenai pekerjaan yang dilakukan penulis selama proses magang.

### 11 Perancangan Kampanye Promosi…, Veren Shevia Pakuan Thong, Universitas Multimedia Nusantara

N

 $\blacksquare$ 

 $\mathbf{A}$ 

S

## **3.3.1 Proses Pelaksanaan**

## **3.3.1.1 Perancangan** *Template* **Poster** *Webinar*

Pada tanggal 15 Maret 2022 penulis menerima *brief* dari supervisor untuk merancang sebuah *template* poster digital dengan format 1080 x 1080 *px* untuk di *Instagram post*. Tema yang diberikan yaitu modern dan teknologi.

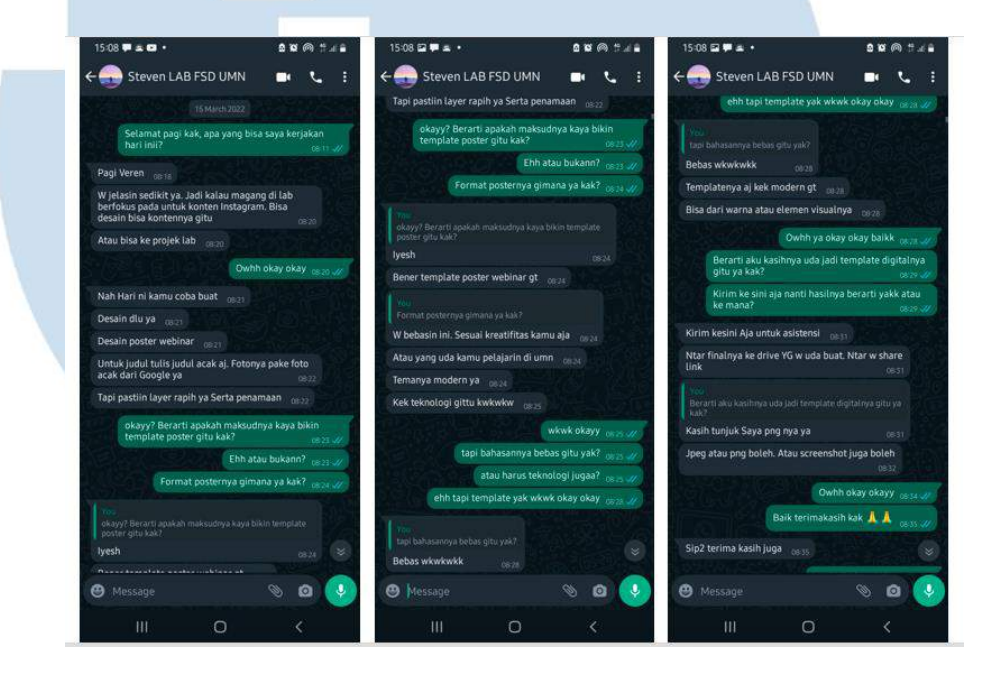

Gambar 3.6 *Brief* Perancangan *Template* Poster *Webinar*

Setelah menerima *brief* tersebut penulis melakukan *brainstorming* dan mencari referensi dari tema tersebut, agar dapat memperoleh kata kunci untuk *key visual* dalam merancang *template* poster. Kata kunci yang diperoleh yaitu futuristik dan dari kata kunci futuristik penulis menemukan inspirasi dari teknologi hologram dan warna gradien dari paduan gradasi warna neon.

Penulis juga mencari berbagai contoh desain poster yang modern atau menggambarkan teknologi yang dikumpulkan dalam *moodboard* berikut. Setelah menganalisis sedikit referensi tersebut penulis menemukan bahwa poster yang bertema modern atau mengenai teknologi menggunakan elemen berbentuk geometris

seperti lingkaran, kotak, segitiga, atau menggunakan *grid* sebagai bagian dari supergrafis yang digunakan.

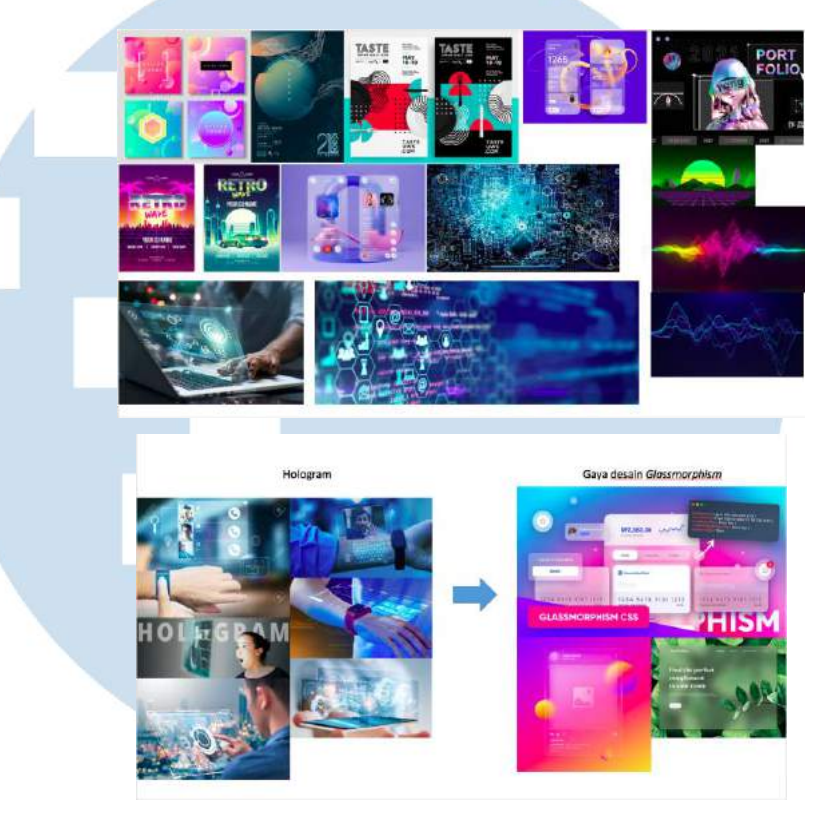

Gambar 3.7 *Moodboard*

Penulis memilih untuk menggunakan gaya desain *glassmorphism* sebagai visualisasi untuk desain dari inspirasi hologram, karena memiliki karakteristik yang serupa yaitu terlihat seperti lempengan pipih transparan seperti kaca yang melayang. Setelah inspirasi yang dikumpulkan dalam *moodboard* sudah cukup penulis mulai membuat sketsa rancangan *template* poster *webinar*.

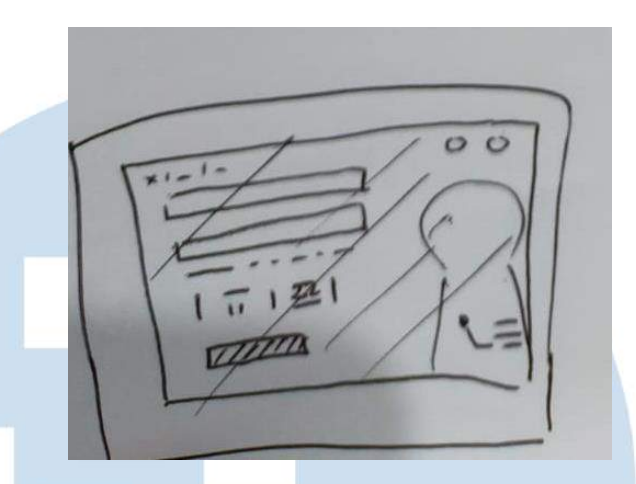

Gambar 3.8 Sketsa Rancangan *Template* Poster *Webinar*

Sketsa yang dibuat kemudian didigitalisasi menggunakan *software Adobe Illustrator*. Penulis mengedit foto pembicara yang diunduh dari situs unsplash.com pada *software Adobe Photoshop* dan menyimpannya dalam bentuk *png* sebagai aset visual. Kotak putih yang terletak pada bagian kanan atas berfungsi sebagai *placeholder* untuk logo. Warna yang digunakan yaitu perpaduan hijau, kuning, dan ungu menggunakan *gradient mesh* sebagai *background*.

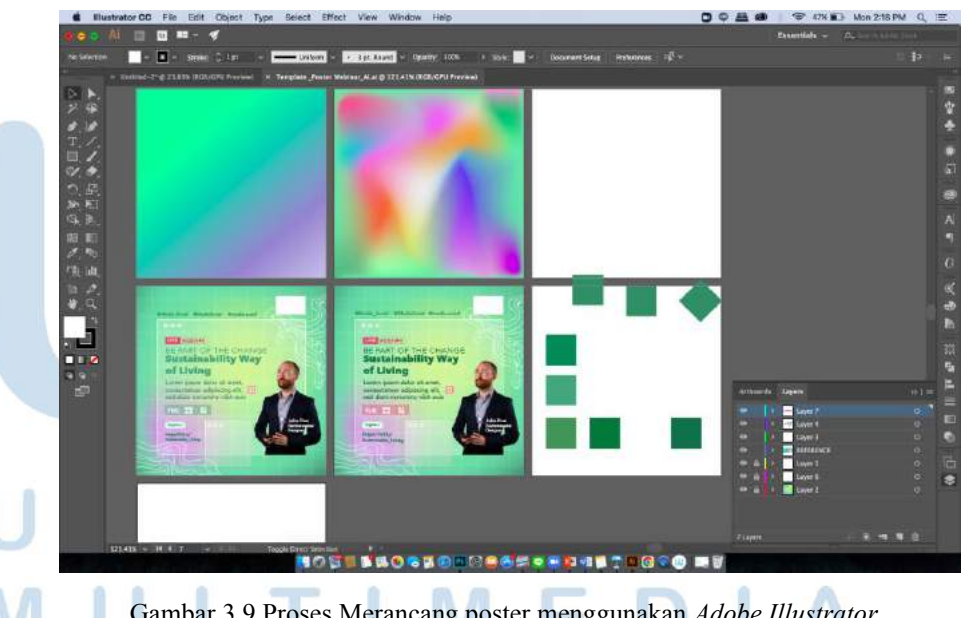

14 Perancangan Kampanye Promosi…, Veren Shevia Pakuan Thong, Universitas Multimedia Nusantara Gambar 3.9 Proses Merancang poster menggunakan *Adobe Illustrator* Setelah itu penulis melakukan asistensi pada supervisor menggunakan tangkapan layar dari poster digital yang telah dibuat melalui percakapan *Whatsapp*. Penulis melakukan revisi sebanyak

enam kali untuk menyesuaikan ukuran, warna, dan ketebalan *font* pada judul, sub judul, dan *sub text* agar dapat lebih mudah dan nyaman dibaca.

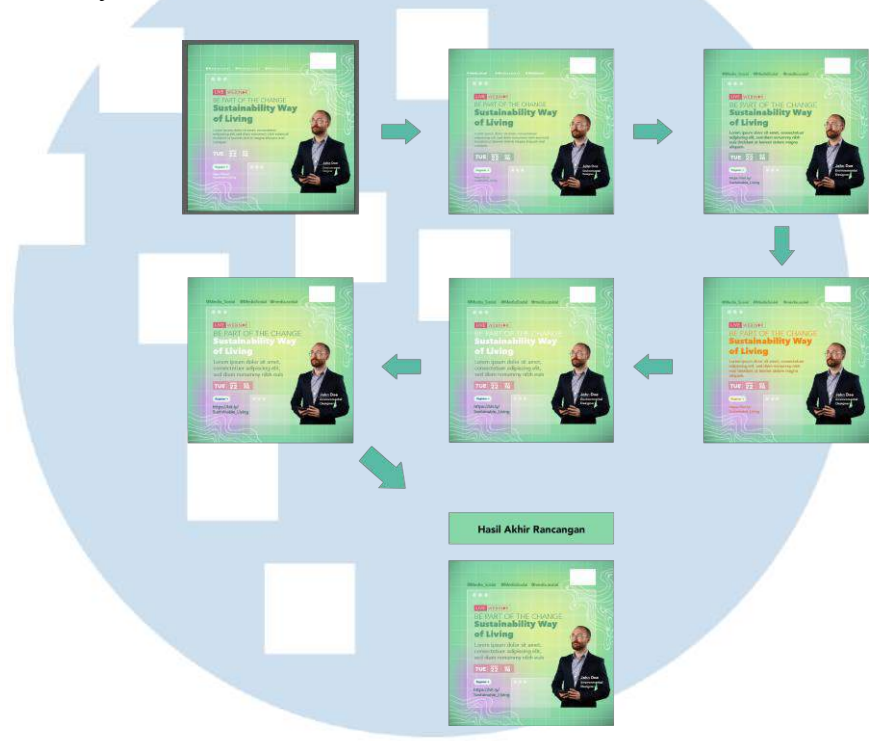

Gambar 3.10 Proses revisi *Template* Poster

Kemudian setelah revisi terakhir disetujui oleh supervisor, penulis memisahkan setiap elemen yang terdapat dalam rancangan *template* sesuai dengan masing-masing *layer* agar dapat mempermudah pengeditan bila diperlukan. Berikut merupakan hasil akhir dari rancangan *template* poster *webinar*.

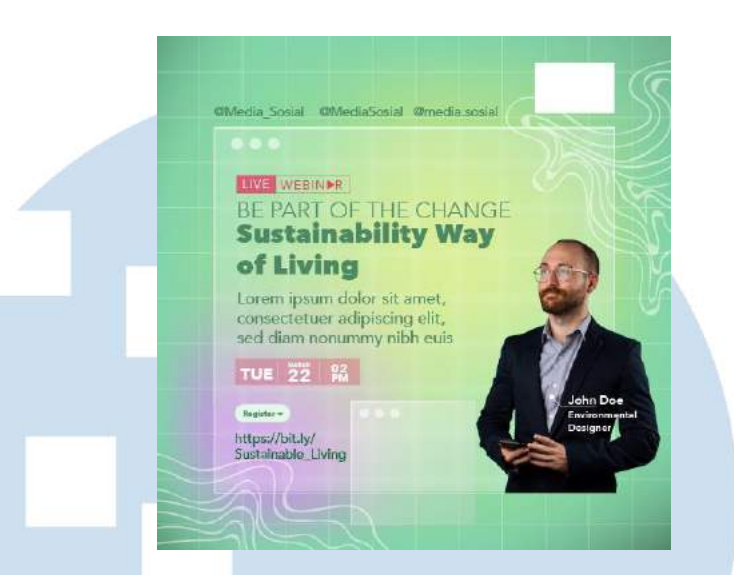

Gambar 3.11 Hasil akhir Rancangan *Template* Poster *Webinar*

## **3.3.1.2 Perancangan Kampanye Promosi Lab FSD**

Penulis menerima *brief* pada tanggal 17 Maret 2022 dari supervisor melalui percakapan pada *Whatsapp* untuk merancang sebuah kampanye yang mempromosikan Lab FSD serta fasilitas dan program yang dimiliki. Media kampanye dapat berupa *Instagram post* sebanyak tiga atau empat *post* dengan tema yang sama.

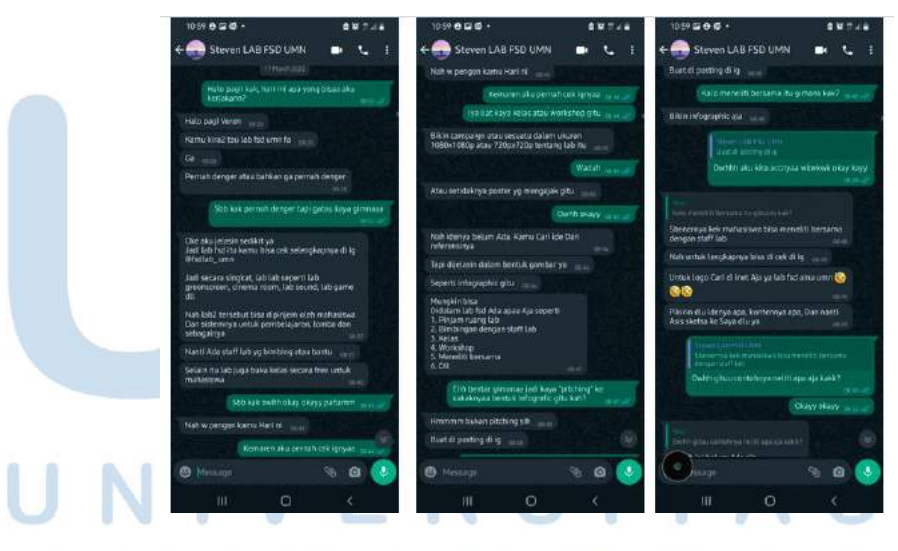

Gambar 3.12 *Brief* Perancangan Kampanye Promosi Lab FSD Setelah mendapatkan *brief* penulis melakukan *brainstorming* untuk mencari ide dengan melihat *Instagram* dan *Pinterest*. Lalu penulis mengumpulkannya menjadi *moodboard*

referensi dalam *powerpoint* dan membuat sketsa ide untuk kemudian diasistensikan pada supervisor melalui percakapan *Whatsapp*.

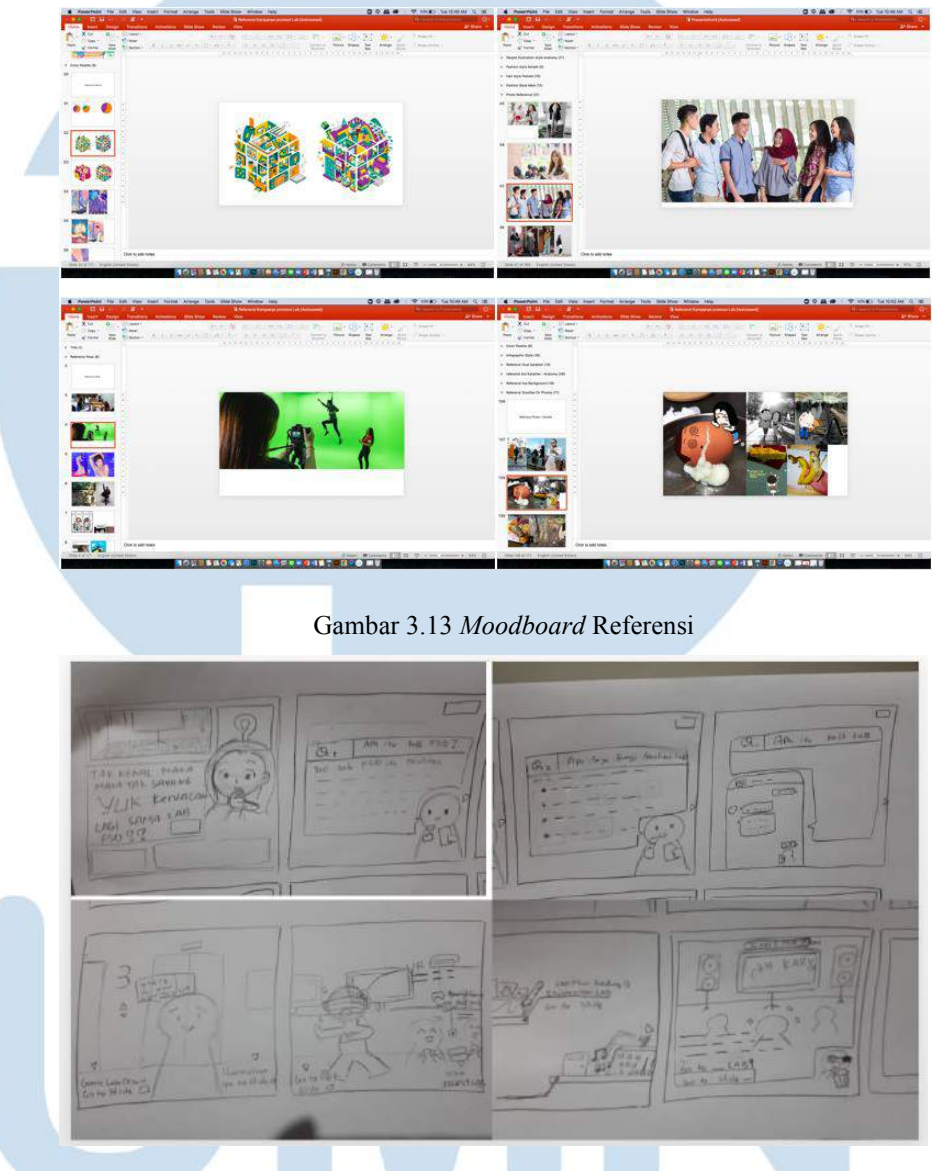

Gambar 3.14 Sketsa Asistensi Ide *Instagram Post*

Penulis menjelaskan pada supervisor akan membuat tiga *Instagram post*. Konten pada *post* pertama akan membahas mengenai apa itu Lab FSD dan apa saja Laboratorium dan fasilitas yang dimiliki. Sedangkan konten pada *post* kedua dan ketiga akan mengajak target *audiens* berkeliling dalam *tour* melihat lab yang terdapat pada Lab FSD bersama beberapa karakter, atau disebut juga sebagai *Mini Lab Tour*. Konten ini akan disajikan dalam bentuk *choose your own adventure* di mana *audiens* dapat memilih sendiri jalan menuju lab yang ingin dituju dengan menggeser menuju nomor *slide* lab sesuai dengan instruksi.

Penulis kemudian melakukan riset untuk mencari informasi yang lebih lengkap mengenai setiap fasilitas dan program yang dimiliki lab, pada *Instagram* Lab FSD, situs resmi FSD UMN, situs resmi DKV UMN, *form* pengajuan peminjaman Lab FSD, dan melakukan tanya jawab pada supervisor.

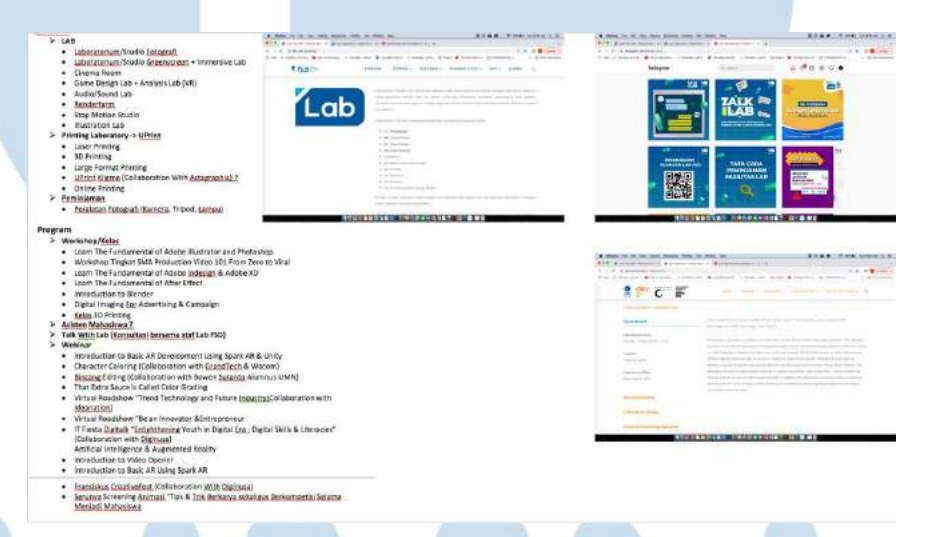

Gambar 3.15 Riset Lab FSD

Dari riset tersebut penulis merangkum informasi yang didapat yaitu, jumlah dan laboratorium apa saja yang dapat dipinjam oleh mahasiswa, *workshop* dan kerjasama yang pernah dilakukan oleh Lab FSD UMN, serta fasilitas dan program yang dimiliki. Penulis juga mendapatkan referensi untuk membuat infografik alur peminjaman ruang lab.

Penulis juga melakukan asistensi sketsa untuk infografik alur peminjaman Lab FSD dalam *format story* atau *moment Instagram* agar dapat lebih mudah ditemukan oleh *audiens*. Berikut merupakan sketsa infografik yang dipilih beserta dengan sketsa alternatif untuk perancangan infografik.

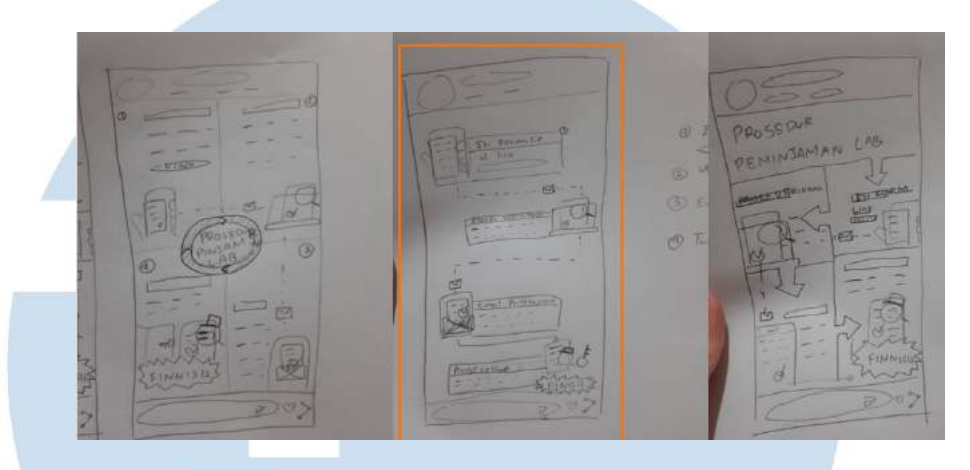

Gambar 3.16 Sketsa Asistensi Ide *Story* Alur Peminjaman

Setelah semua informasi dikumpulkan, penulis membagi informasi yang akan dibahas untuk konten *Instagram post* pertama. Informasi tersebut akan disajikan dalam bentuk tanya jawab dan pengenalan Lab FSD bersama salah satu karakter. Informasi yang akan dibahas yaitu apa itu Lab FSD, apa saja fasilitas dan program yang dimiliki, apa saja lab yang dimiliki dan sebagainya untuk membantu *audiens* untuk mengenal Lab FSD lebih jauh.

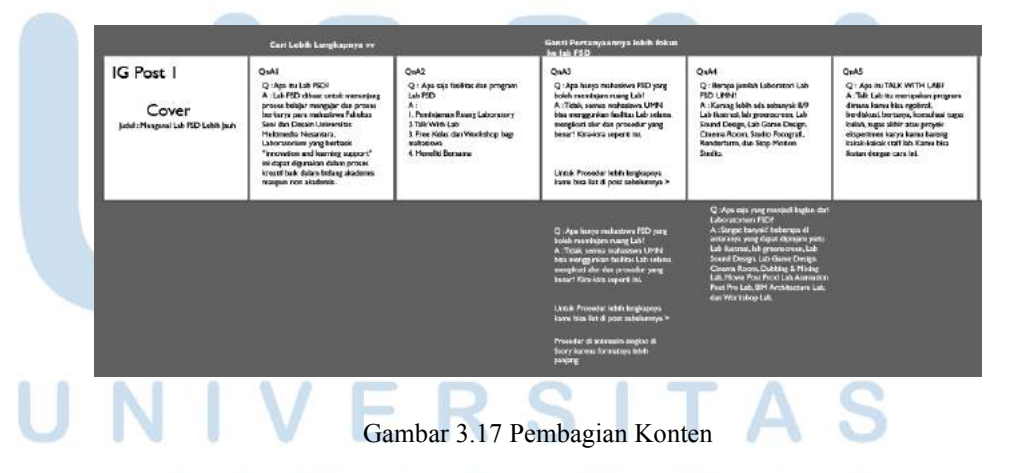

Selain itu penulis juga membuat *wireframe* untuk konten *mini lab tour* untuk *post* kedua dan ketiga untuk menyusun urutan dan arah pilihan laboratorium yang akan dipilih oleh *audiens*.

Petunjuk arah disesuaikan dengan arah menggeser *slide* serta urutan nomor dan letak ruangan. Terdapat dua skenario yang ditandai dengan warna arah panah yang berbeda yaitu oranye dan kuning.

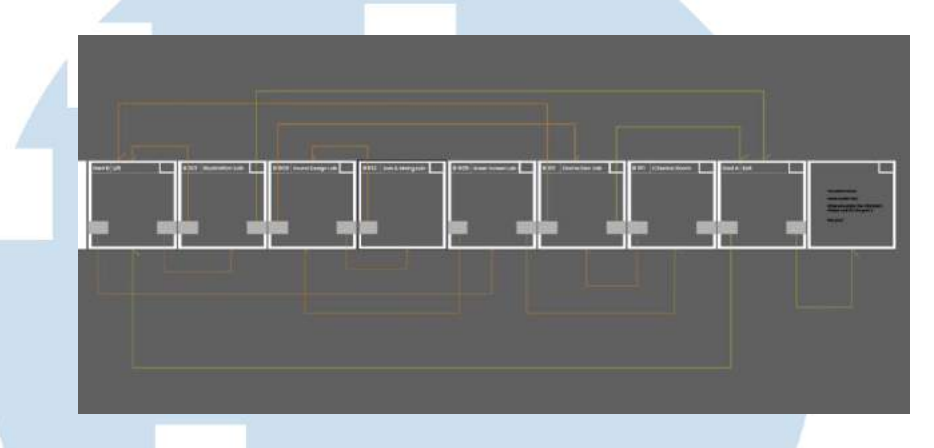

Gambar 3.18 *Wireframe Mini Lab Tour*

Penulis mendapatkan aset foto lab dari tautan *Google Drive*  yang diberikan supervisor, tangkapan layar dari situs 360 *virtual tour* UMN, serta foto *basement* dari supervisor. Foto tersebut kemudian diedit seusai dengan kebutuhan pada *software Adobe Photoshop.*

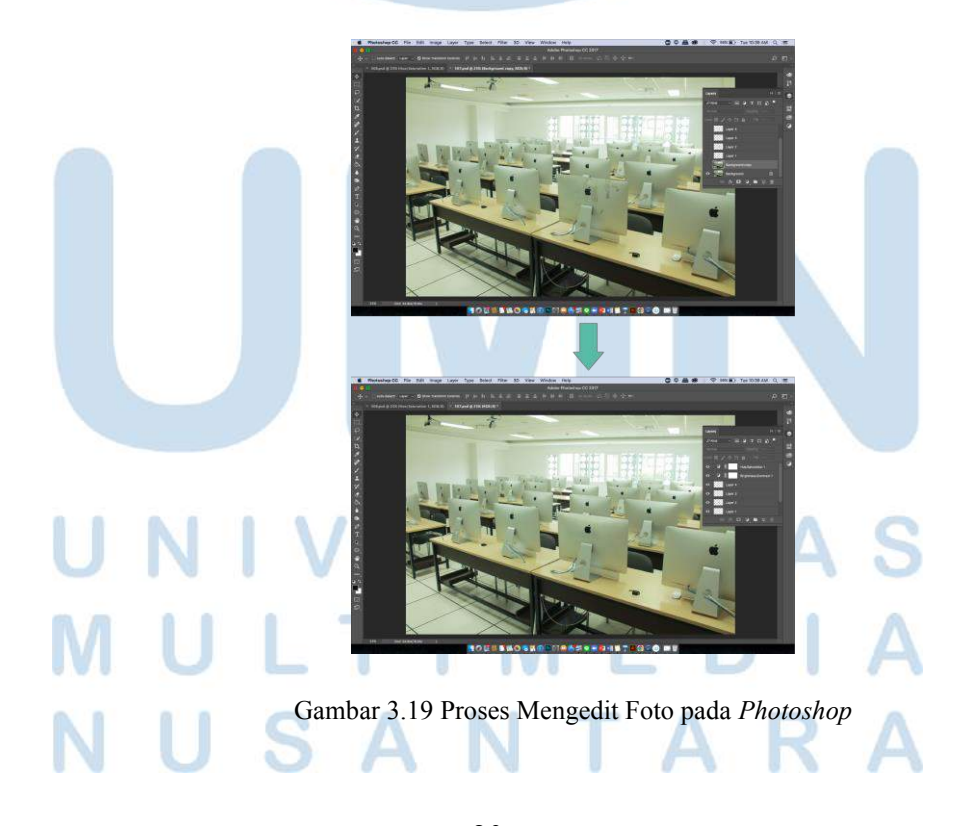

20 Perancangan Kampanye Promosi…, Veren Shevia Pakuan Thong, Universitas Multimedia Nusantara

Penulis juga membuat desain karakter yang akan menjadi maskot dalam mengenalkan Lab FSD dan membimbing *audiens* melihat laboratorium yang dapat dipinjam. Berikut merupakan sketsa *style* ilustrasi karakter yang dipilih ditandai dengan kotak kuning, serta sketsa desain karakter yang dibuat penulis. Inspirasi dari desain karakter yaitu dari mahasiswa UMN yang memiliki latar belakang dan karakteristik yang beragam.

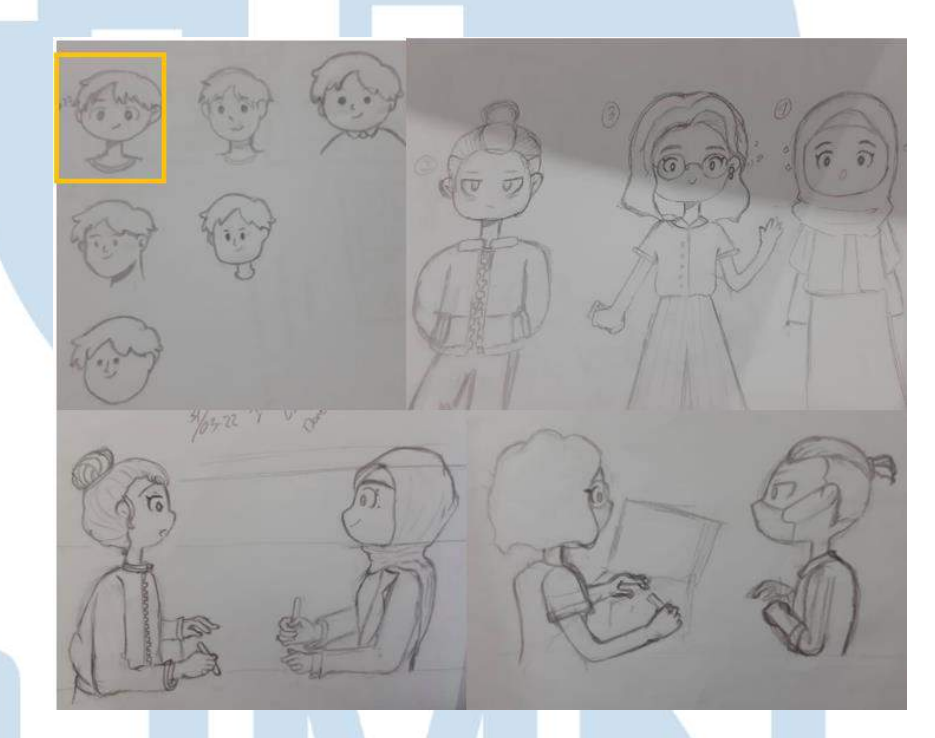

## Gambar 3.20 Sketsa desain karakter

Penulis membuat *frame Choose your own Adventure* yang berisikan informasi mengenai lokasi lab, nama lab, dua pilihan untuk menggeser menuju lab yang ingin dikunjungi selanjutnya. Kemudian *frame* tersebut disatukan dengan setiap foto lab yang telah diberi ilustrasi karakter. Selain itu penulis juga membuat sketsa aset ikon untuk mewakili masing-masing lab dan memudahkan saat *audiens* memilih lab yang dituju pada konten *mini lab tour*.

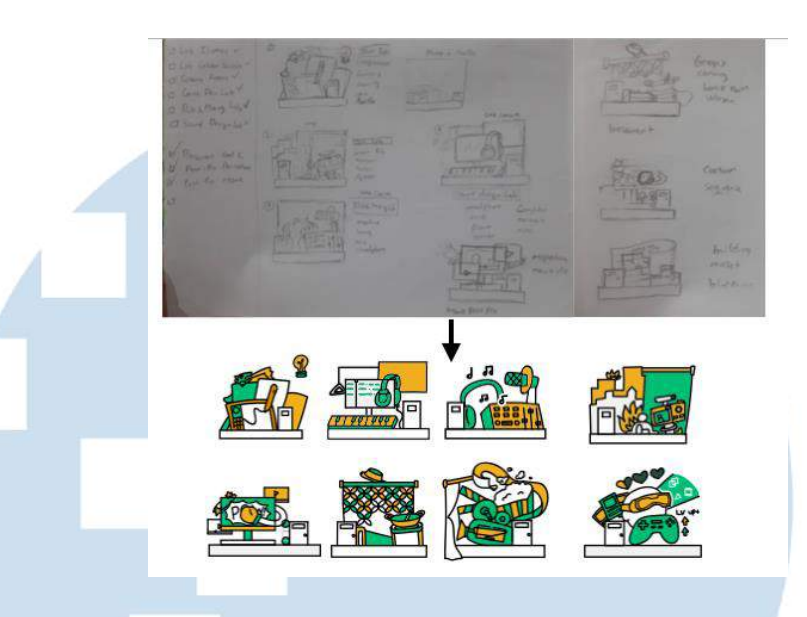

Gambar 3.21 Sketsa dan hasil akhir ikon

Kemudian Penulis melakukan proses sebagai berikut dalam merancang ilustrasi karakter dalam konten *mini lab tour*. Tahapan pertama yaitu mencari referensi pose sesuai dengan foto ruangan masing-masing lab, lalu penulis membuat sketsa manual di kertas, yang kemudian di *tracing* menggunakan *brush tools* pada *Adobe Illustrator*, setelah diberi warna ilustrasi karakter diberikan bayangan menggunakan *drop shadow* dan *filter* agar dapat terlihat menyatu dengan *background* foto.

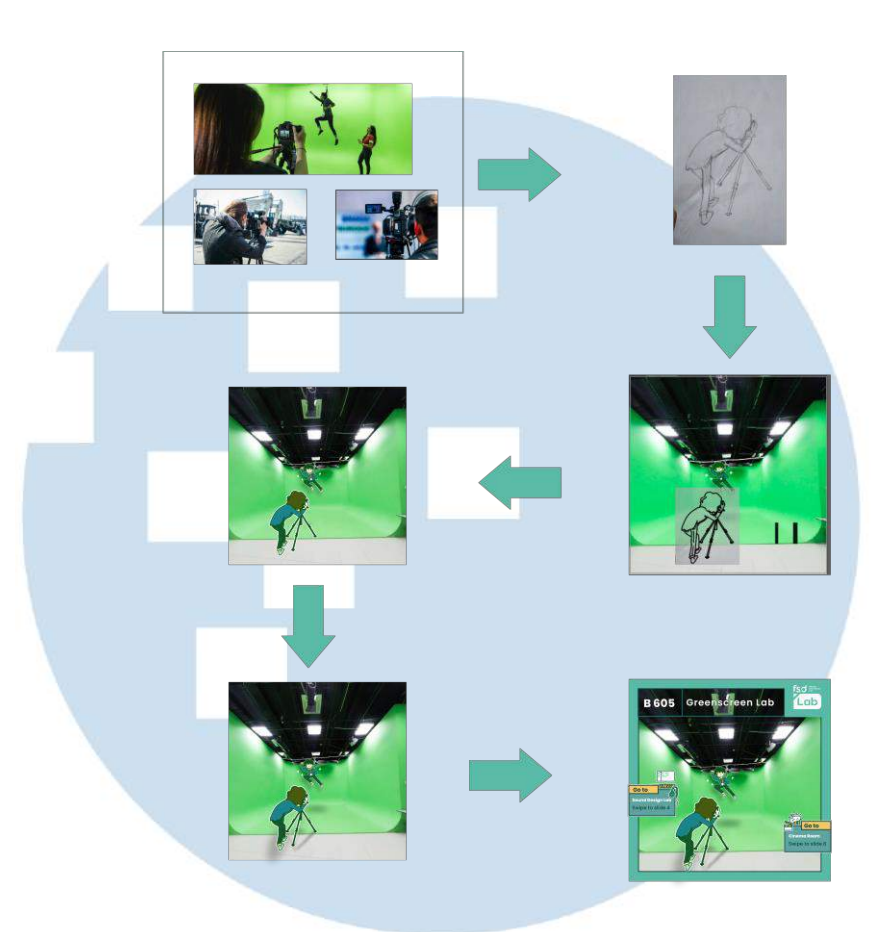

Gambar 3.22 Proses Membuat dan pengaplikasian ilustrasi karakter pada foto

Setelah semua lab melalui proses tersebut, penulis melakukan proses tersebut secara berulang untuk masing-masing ruangan lab. Berikut merupakan hasil akhir untuk konten *mini lab tour part* satu dan *mini lab tour part* dua.

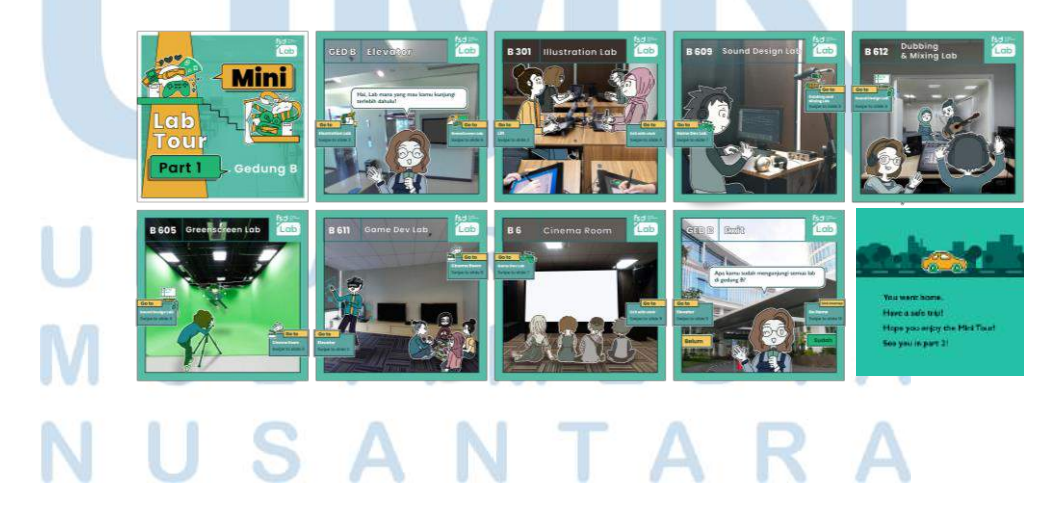

23 Perancangan Kampanye Promosi…, Veren Shevia Pakuan Thong, Universitas Multimedia Nusantara

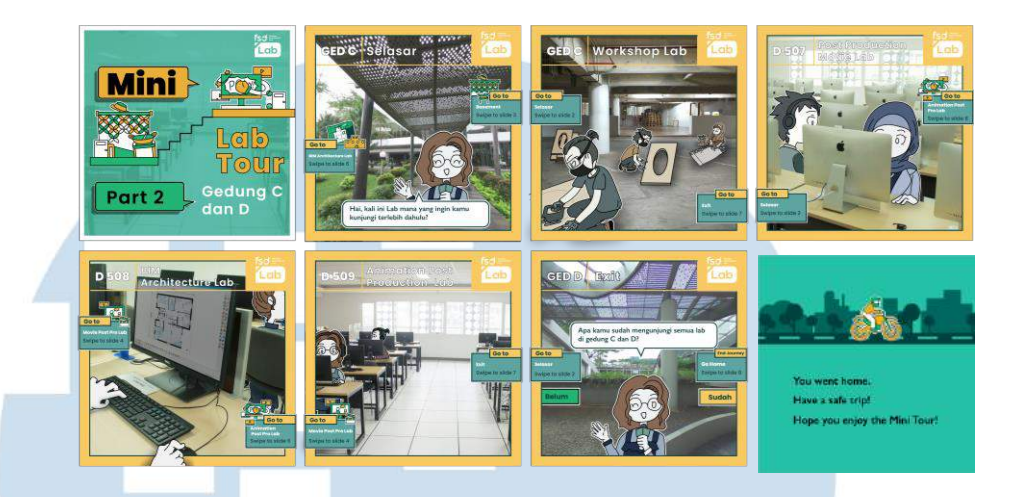

Gambar 3.23 Hasil Ahir Konten *Instagram Post Mini Lab Tour*

Penulis membuat digitalisasi pada *Adobe Illustrator* dari sketsa dan pembagian konten untuk *Instagram post* pertama yang membahasa perkenalan dengan Lab FSD serta Fasilitas dan fitur yang dimilikinya.

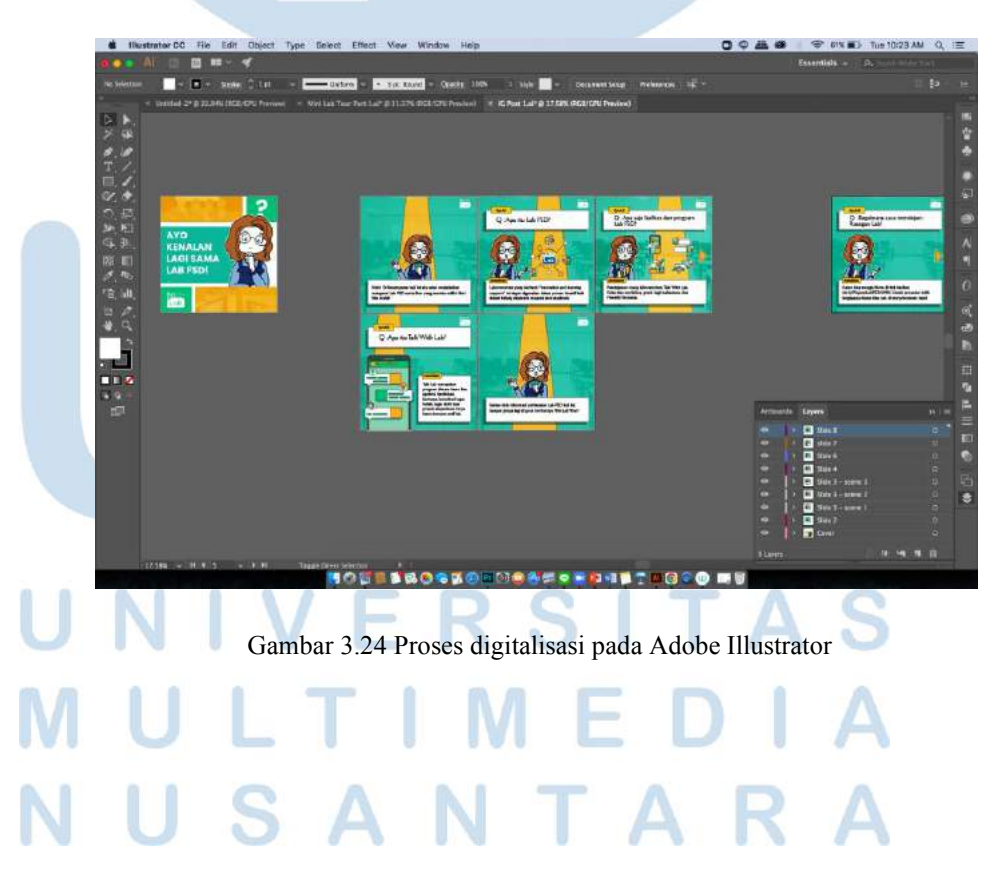

24 Perancangan Kampanye Promosi…, Veren Shevia Pakuan Thong, Universitas Multimedia Nusantara

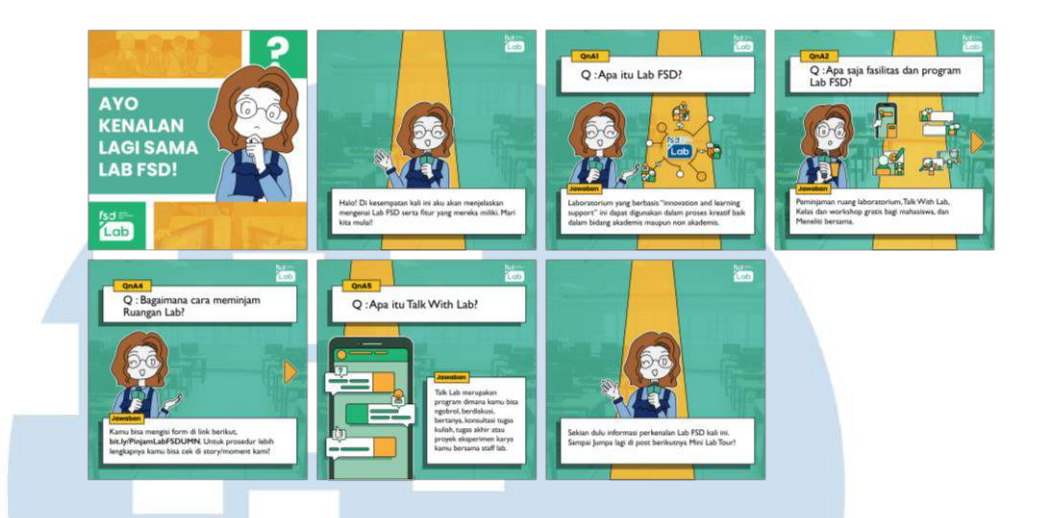

Gambar 3.25 Hasil Akhir *Instagram Post* satu

Kemudian penulis melakukan digitalisasi untuk aset-aset infografik menjadi vektor yang akan dianimasikan di *Keynote* pada *software Adobe Illustrator.* Penulis menyusun aset pada lima *artboard* yang berbeda sesuai dengan urutan langkah-langkah saat melaksanakan prosedur peminjaman laboratorium agar mempermudah penulis saat membuat animasi.

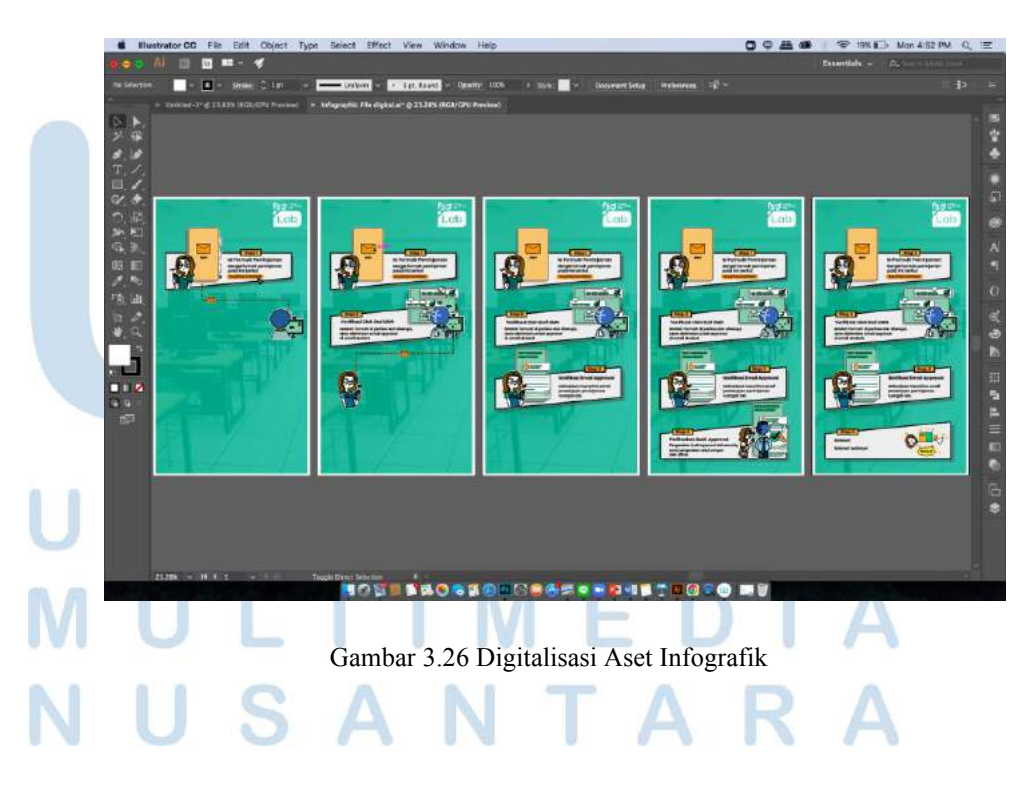

25 Perancangan Kampanye Promosi…, Veren Shevia Pakuan Thong, Universitas Multimedia Nusantara

Setelah itu penulis membuat animasi untuk Infografik alur peminjaman, beberapa *slide* konten *Instagram post* pertama, dan akhir dari *mini lab tour* di mana *audiens* dapat memilih pulang ke rumah setelah selesai mengikuti *tour* mengelilingi masing-masing laboratorium FSD menggunakan *software Keynote*.

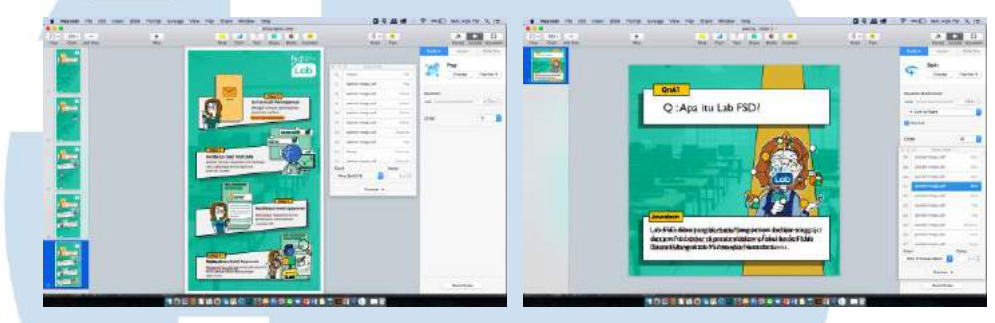

Gambar 3.27 Proses Animasi Pada *Keynote*

Sebagian besar animasi dibuat dengan menggunakan efek dari *plugin* yang terdapat pada *Keynote* seperti *pop* dan *jiggle.*  Namun ada beberapa animasi yang dibuat manual menggunakan efek *move* dan *masking* secara manual dan melalui *trial* dan *error*.

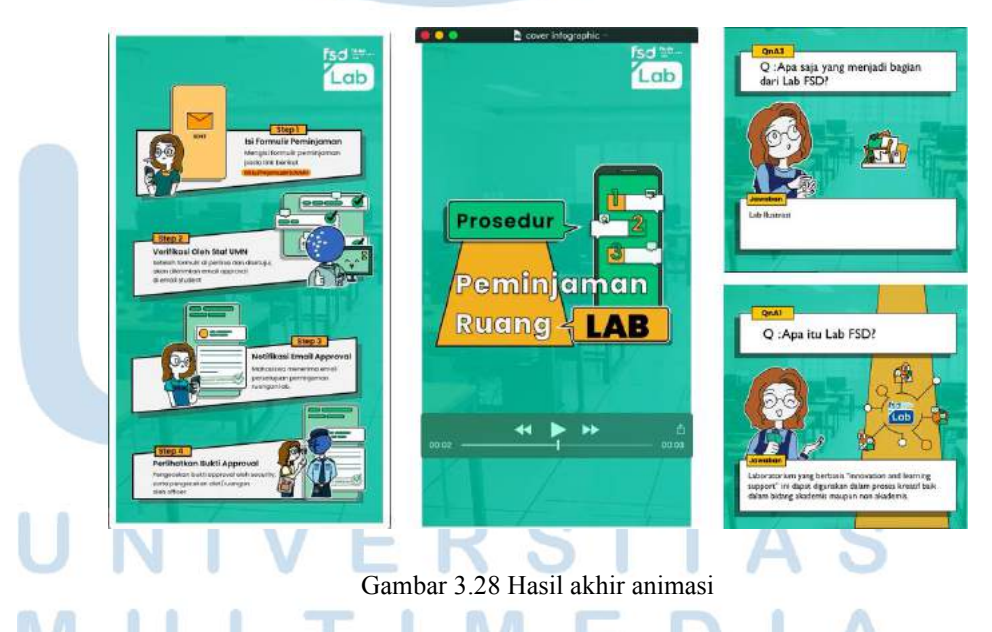

Setelah semua *file* telah selesai dan diurutkan penulis menyimpannya dan meletakan semua *file* tersebut dalam *folder* tautan *Google Drive* yang telah disiapkan supervisor. Penulis

kemudian meletakan *file project* sebelumnya juga ke dalam *folder project* berbeda pada tautan tersebut

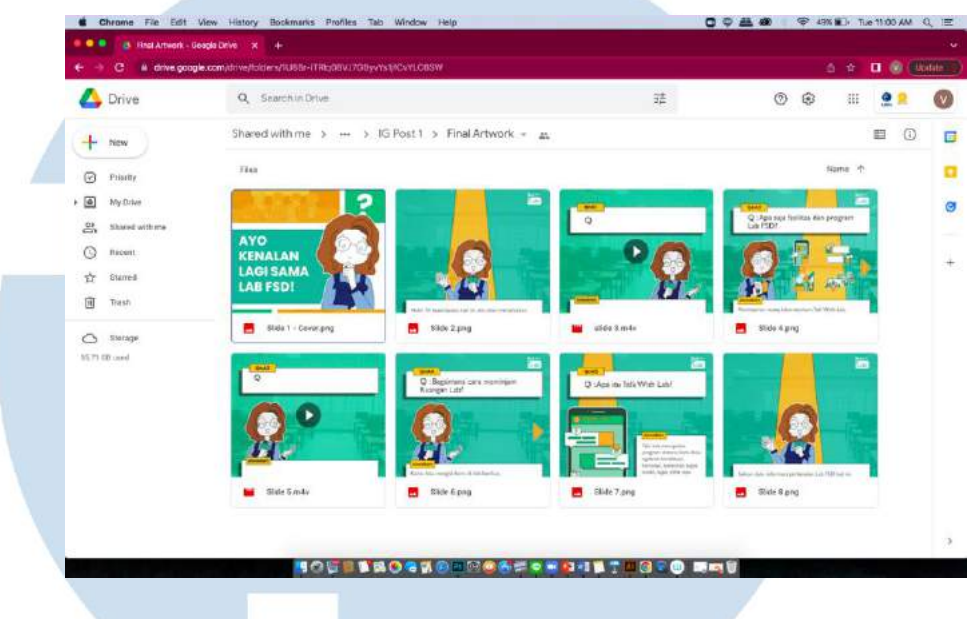

Gambar 3.29 *Google Drive Project*

## **3.3.1.3 Perancangan** *Virtual Background Video* **untuk** *Zoom*

Penulis menerima *brief* dari supervisor pada tanggal 21 April 2022 untuk merancang sebuah *virtual background* berbentuk video untuk keperluan *Zoom* melalui percakapan di *Whatsapp*. Tema yang diminta yaitu taman hiburan.

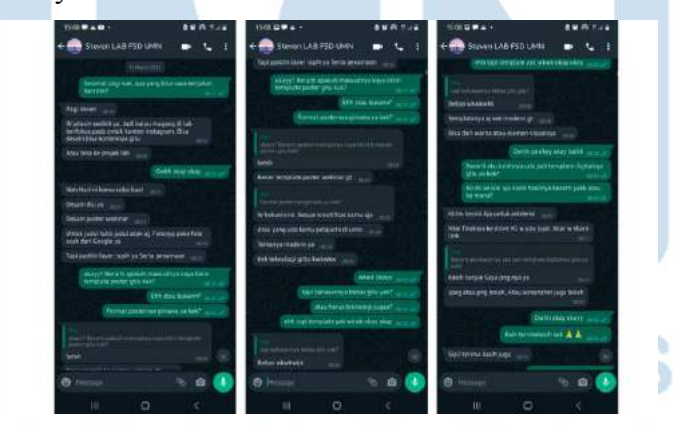

Gambar 3.30 *Brief* Percakapan Setelah mendapat *brief* penulis mencari dan mengumpulkan referensi seperti foto taman hiburan beserta wahana yang terdapat di taman hiburan. Penulis memiliki ide untuk membuat beberapa lab

27

yang terdapat di Lab FSD menjadi wahana dan disesuaikan dengan karakteristik Lab. Penulis kemudian membuat sketsa ide tersebut dan melakukan asistensi pada supervisor.

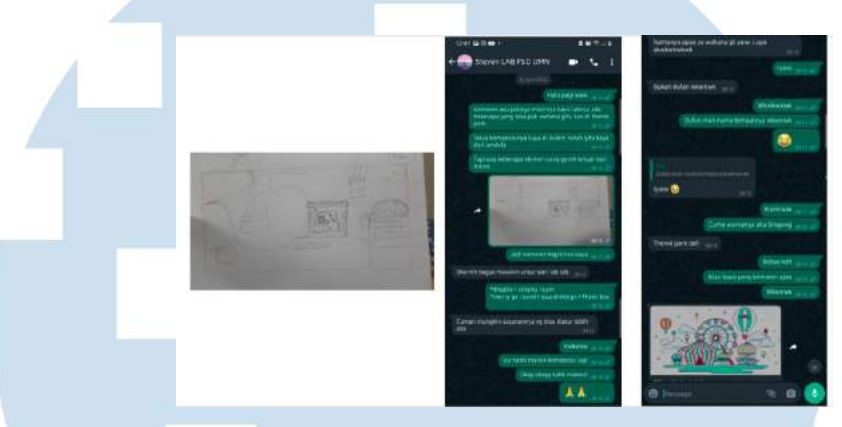

Gambar 3.31 Asistensi sketsa ide

Setelah sketsa ide disetujui oleh supervisor, penulis membuat sketsa wahana sesuai dengan karakteristik beberapa laboratorium yang terdapat di Lab FSD. Penulis juga membuat *color palette* yang akan digunakan menggunakan *website Coolors.co.* Warna yang dipilih merupakan warna pastel yang cukup *colorful* agar sesuai dengan tema taman hiburan namun tidak terlalu menganggu mata.

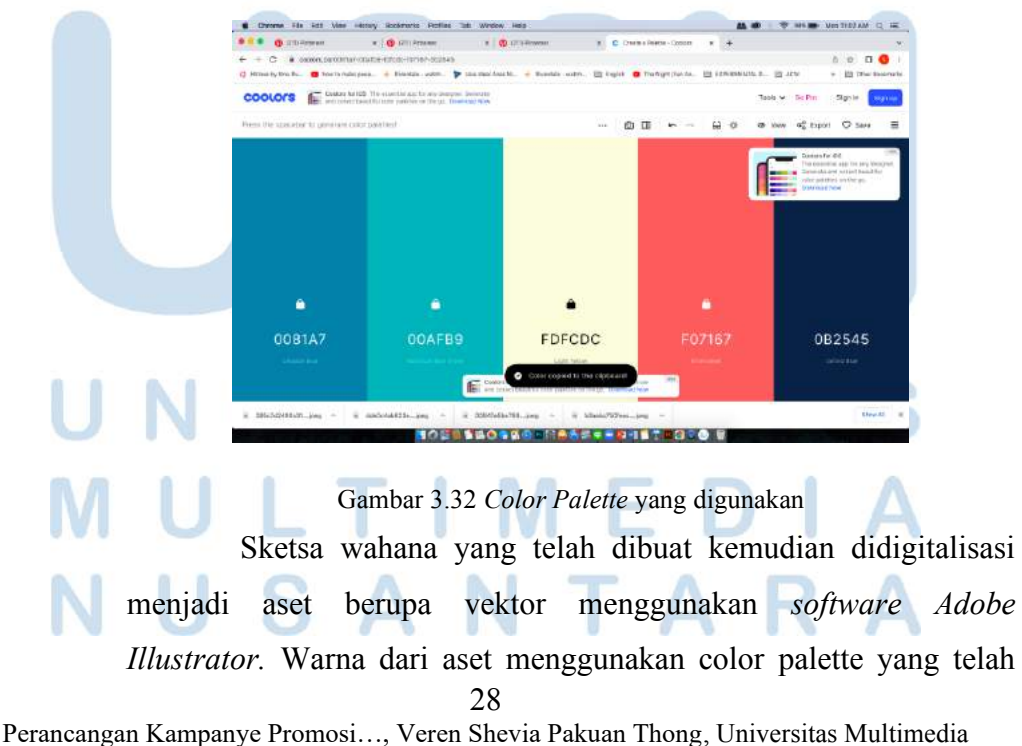

Nusantara

dipilih sebelumnya. Berikut merupakan proses digitalisasi aset mulai dari referensi yan gdigunakan untuk membuat sketsa hingga hasil akhirnya setelah menjadi vektor.

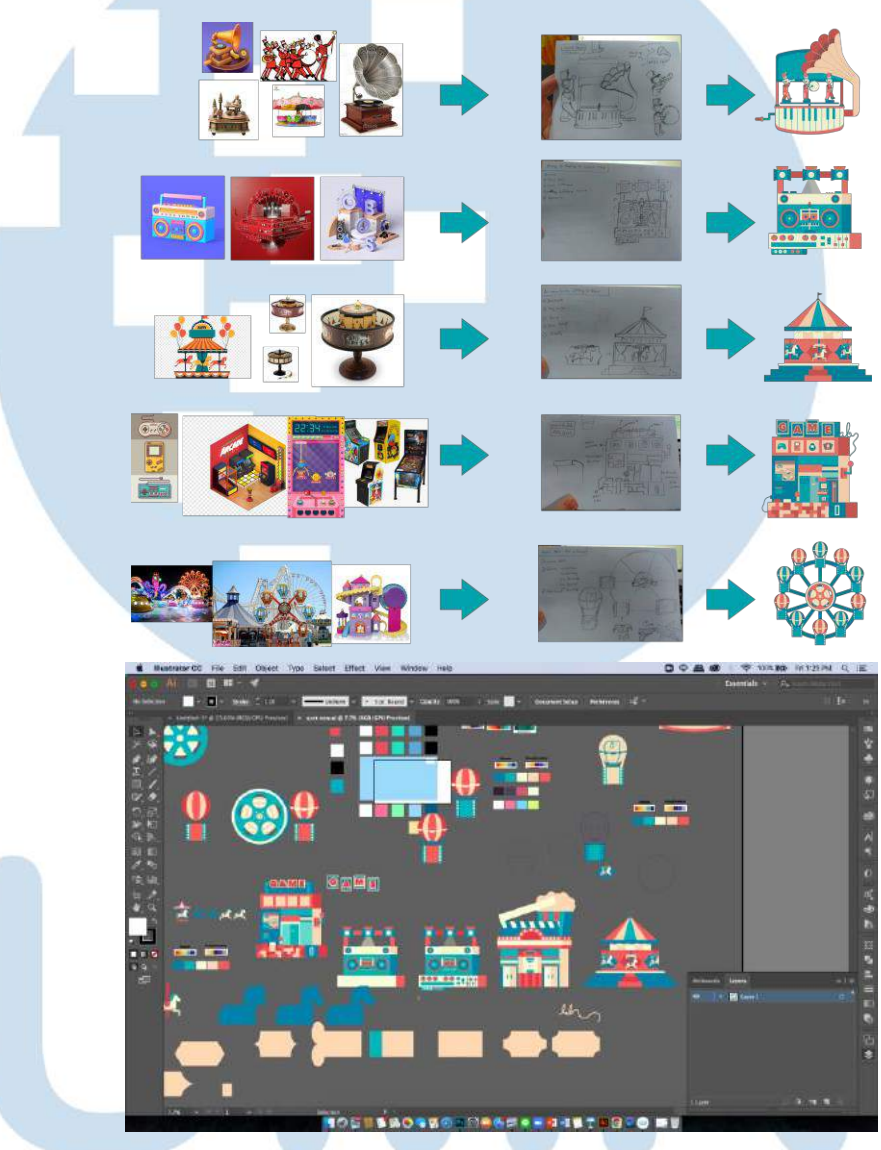

Gambar 3.33 Proses digitalisasi menjadi vektor

Setelah semua aset telah menjadi vektor digital penulis berusaha menyusun komposisi agar dapat membentuk rancangan yang harmonis. Penulis menyadari bahwa kurangnya *outline* membuat aset terlihat kurang *distinctive*, sehingga akhirnya ditambahkan *outline* pada masing-masing aset.

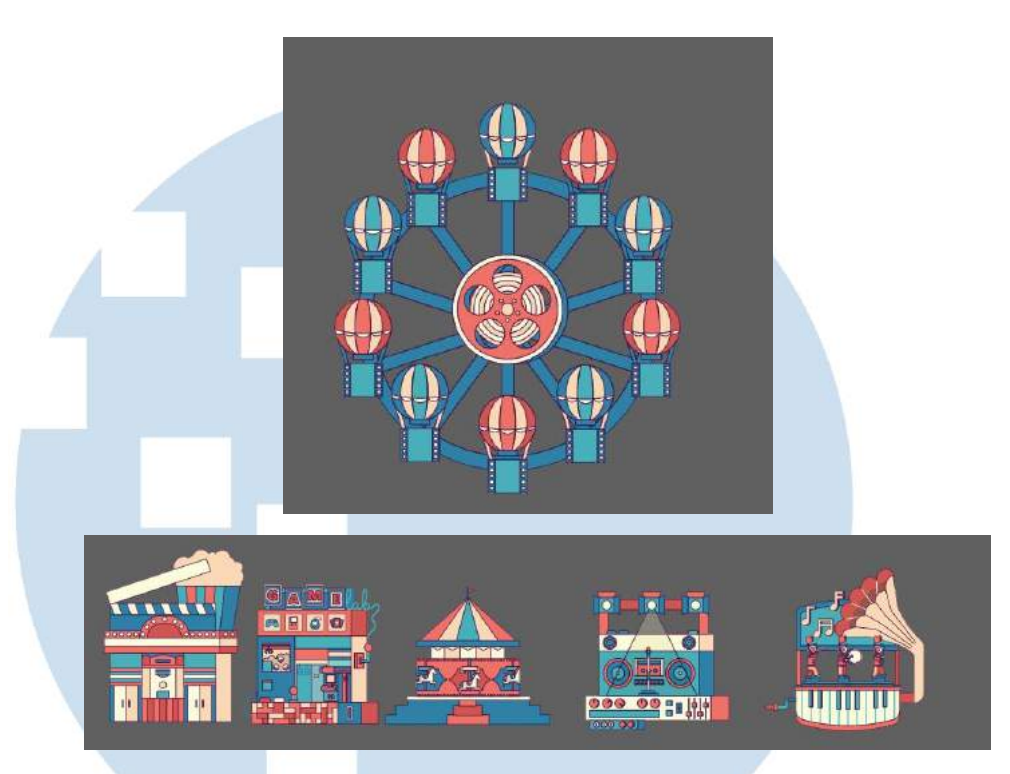

Gambar 3.34 Penambahan outline pada aset digital

Penulis sempat kesulitan dalam menyusun komposisi yang nyaman dilihat dan tidak terlihat berantakan, dan memutuskan untuk meminta pendapat supervisor mengenai permasalahan tersebut. Supervisor memberikan saran untuk meletakkan semua wahana di tengah dengan kedudukan yang sama, penulis mengaplikasikan saran tersebut serta menyesuaikan salah satu wahana berada di tengah pada bagian atas karena ruang yang tidak cukup.

Selain menyusun komposisi aset penulis juga menambahkan aset vektor tambahan seperti pemandangan kota, *roller coaster*, awan, untuk bagian bawah ditambahkan aset stan balon, kursi, dan lampu untuk memberi kesan seolah ada dua tingkat ketinggian. Penulis juga menambahkan bendera agar suasana taman hiburan terasa lebih *festive..*

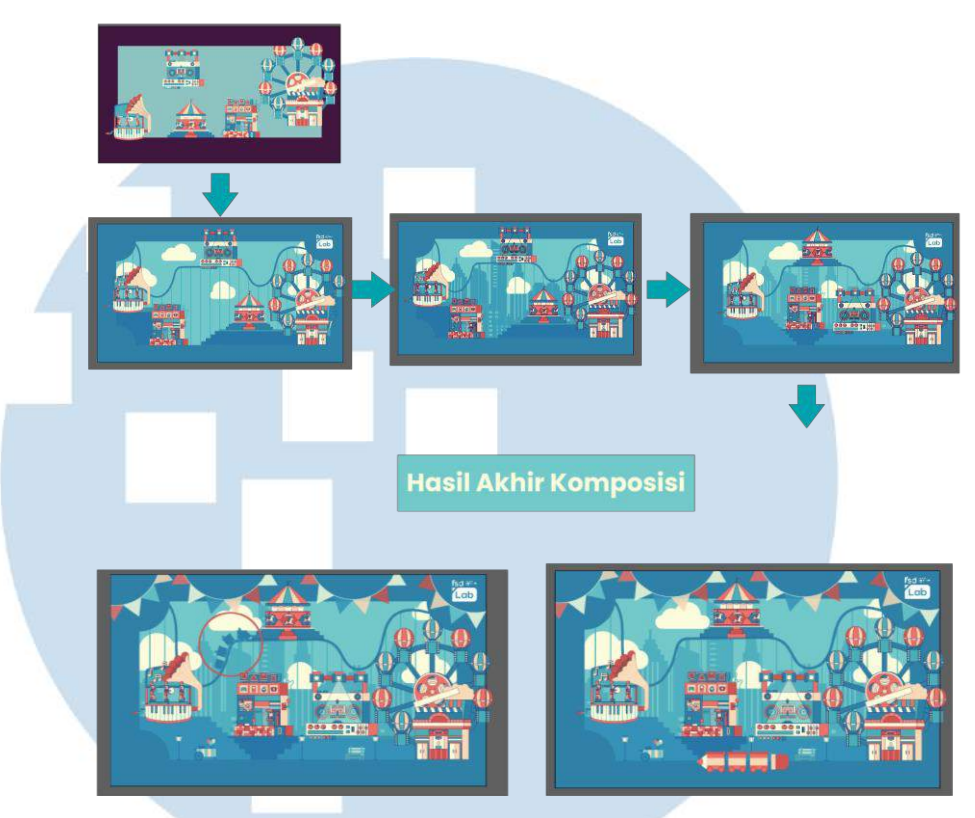

Gambar 3.35 Proses penyusunan komposisi aset dengan *format* 1080 x 1920 px Setelah memastikan tidak ada perubahan pada komposisi, dan memastikan *layer* dari tiap aset yang akan dianimasikan telah dipisah, *file* aset dari *Adobe Illustrator* disimpan lalu di *import* ke *Adobe After Effect* untuk dianimasikan. Sebagian besar animasi dibuat secara manual dengan menyesuaikan titik *keyframe position,* 

*scale,* dan *rotation* aset sesuai dengan *storyboard* yang telah dibuat. Beberapa dibuat dengan menyesuaikan *plug in* animasi yang terdapat di *after effect* seperti *flop* dan *puppet pin*.

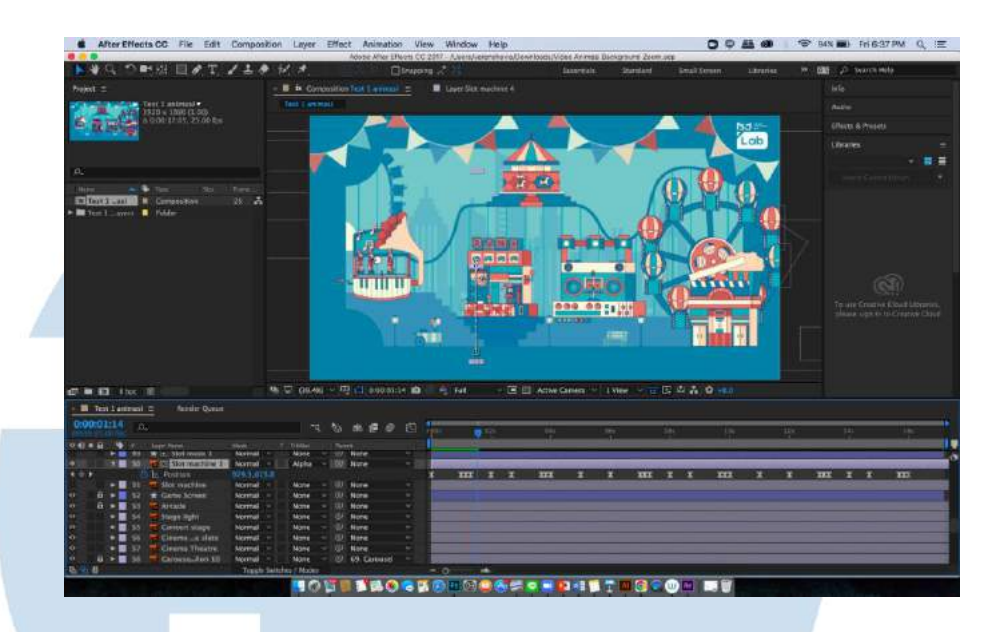

Gambar 3.36 Proses penyusunan komposisi aset dengan *format* 1080 x 1920 px Setelah semua proses animasi telah selesai, penulis me*render file after effect* menjadi video untuk diasistensikan terlebih dahulu pada supervisor melalui tautan *Google Drive* karena ukuran *file* cukup besar. Penulis meminta tips dari supervisor untuk membuat *video looping* yang dijelaskan melalui percakapan *Whatsapp*. Revisi yang diberikan yaitu animasi *roller coaster* pada *background* diulang sekali lagi karena durasi video dirasa kosong cukup lama pada bagian *background*.

# NTA

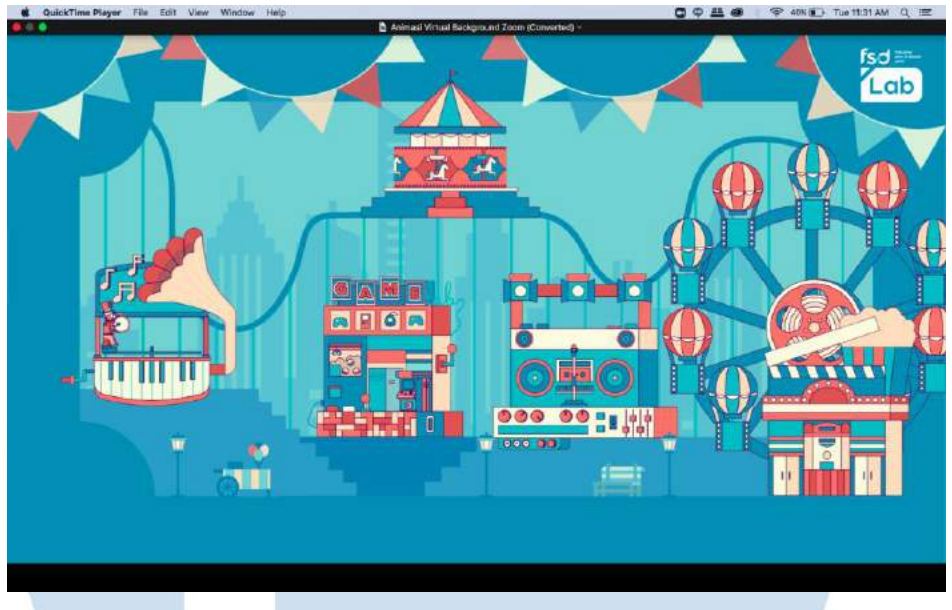

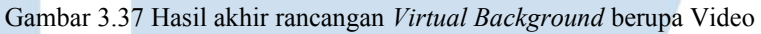

# **3.3.2 Kendala yang Ditemukan**

Beberapa kendala yang dialami penulis selama masa pelaksanaan praktik kerja magang yaitu,

- 1. Penulis kurang berkomunikasi perihal permasalahan yang dilalui karena mencoba menyelesaikannya sendiri, sehingga cukup memakan waktu. Contohnya yaitu ketika penulis cukup kesulitan dalam menyusun komposisi pada project terakhir untuk merancang *virtual background video*.
- 2. Penulis sempat kesulitan membuat animasi menggunakan *software After Eff*ect karena kurang terbiasa.
- 3. Penulis sempat kesulitan dalam mencari referensi pose untuk ilustrasi karakter.

# **3.3.3 Solusi atas Kendala yang Ditemukan**

Berikut merupakan beberapa solusi yang ditemukan untuk menghadapi permasalahan tersebut yaitu,

1. Penulis harus lebih terbuka dan mengkomunikasikan permasalahan yang dihadapi dengan supervisor agar dapat menemukan solusi lebih cepat. Penulis menjadi lebih terbuka untuk meminta saran untuk penyusunan komposisi aset pada supervisor yaitu pada saat merancang *project* terakhir yaitu *virtual background video* untuk *Zoom* sehingga menemukan komposisi yang tepat lebih cepat.

- 2. Penulis mencari tutorial di *Youtube* untuk beberapa teknik animasi menggunakan *After Effect*
- 3. Penulis mengunduh aplikasi yang dapat mengatur pose karakter 3D sebagai referensi.

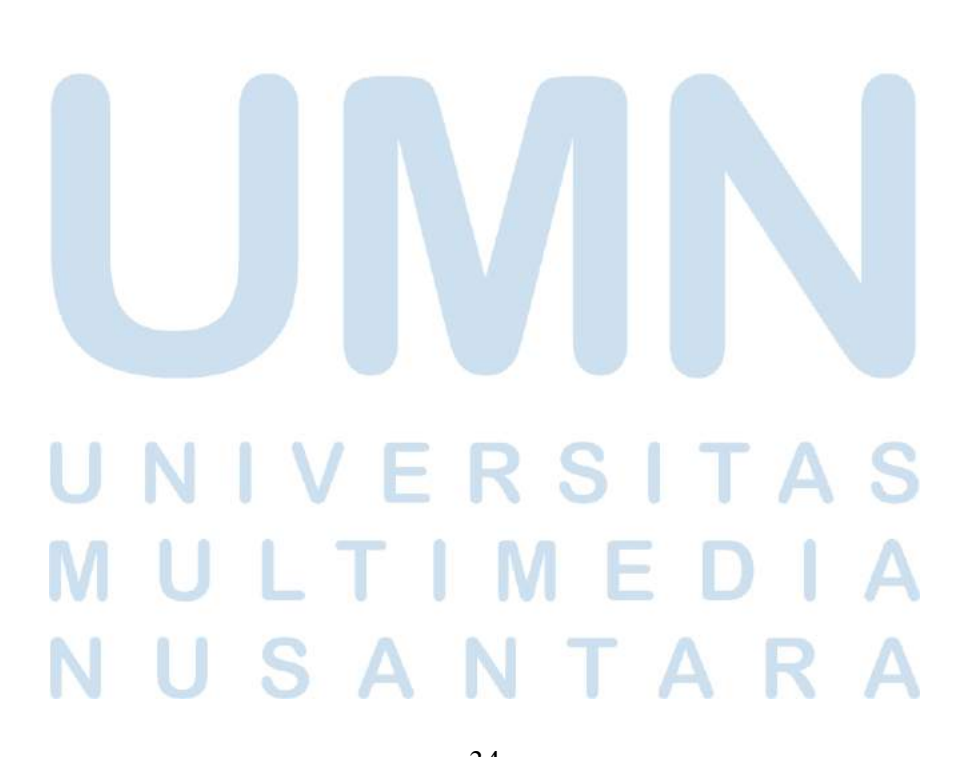